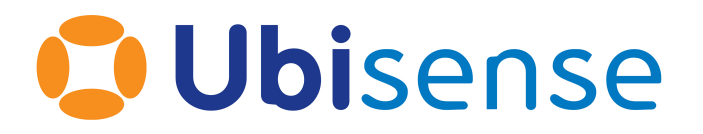

# SmartSpace RDBMS Map Configuration Guide For version 3.2

Ubisense Limited, St Andrew's House, St Andrew's Road, Cambridge CB4 1DL, United Kingdom.

Telephone: +44 (0)1223 535170. Website: *[http://www.ubisense.net](http://www.ubisense.net/)*.

Copyright © 2020, Ubisense Limited 2014 - 2020. All Rights Reserved. You may not reproduce this document in whole or in part without permission in writing from Ubisense at the following address:

Ubisense Limited St Andrew's House St Andrew's Road Cambridge CB4 1DL United Kingdom

Tel: +44 (0)1223 535170

#### WWW: *[https://www.ubisense.net](http://www.ubisense.net/)*

All contents of this document are subject to change without notice and do not represent a commitment on the part of Ubisense. Reasonable effort is made to ensure the accuracy of the information contained in the document. However, due to on-going product improvements and revisions, Ubisense and its subsidiaries do not warrant the accuracy of this information and cannot accept responsibility for errors or omissions that may be contained in this document.

Information in this document is provided in connection with Ubisense products. No license, express or implied to any intellectual property rights is granted by this document.

Ubisense encourages all users of its products to procure all necessary intellectual property licenses required to implement any concepts or applications and does not condone or encourage any intellectual property infringement and disclaims any responsibility related thereto. These intellectual property licenses may differ from country to country and it is the responsibility of those who develop the concepts or applications to be aware of and comply with different national license requirements.

Windows $\mathcal{F}$  is a registered trademark of Microsoft Corporation in the United States and/or other countries. The other names of actual companies and products mentioned herein are the trademarks of their respective owners.

# **Contents**

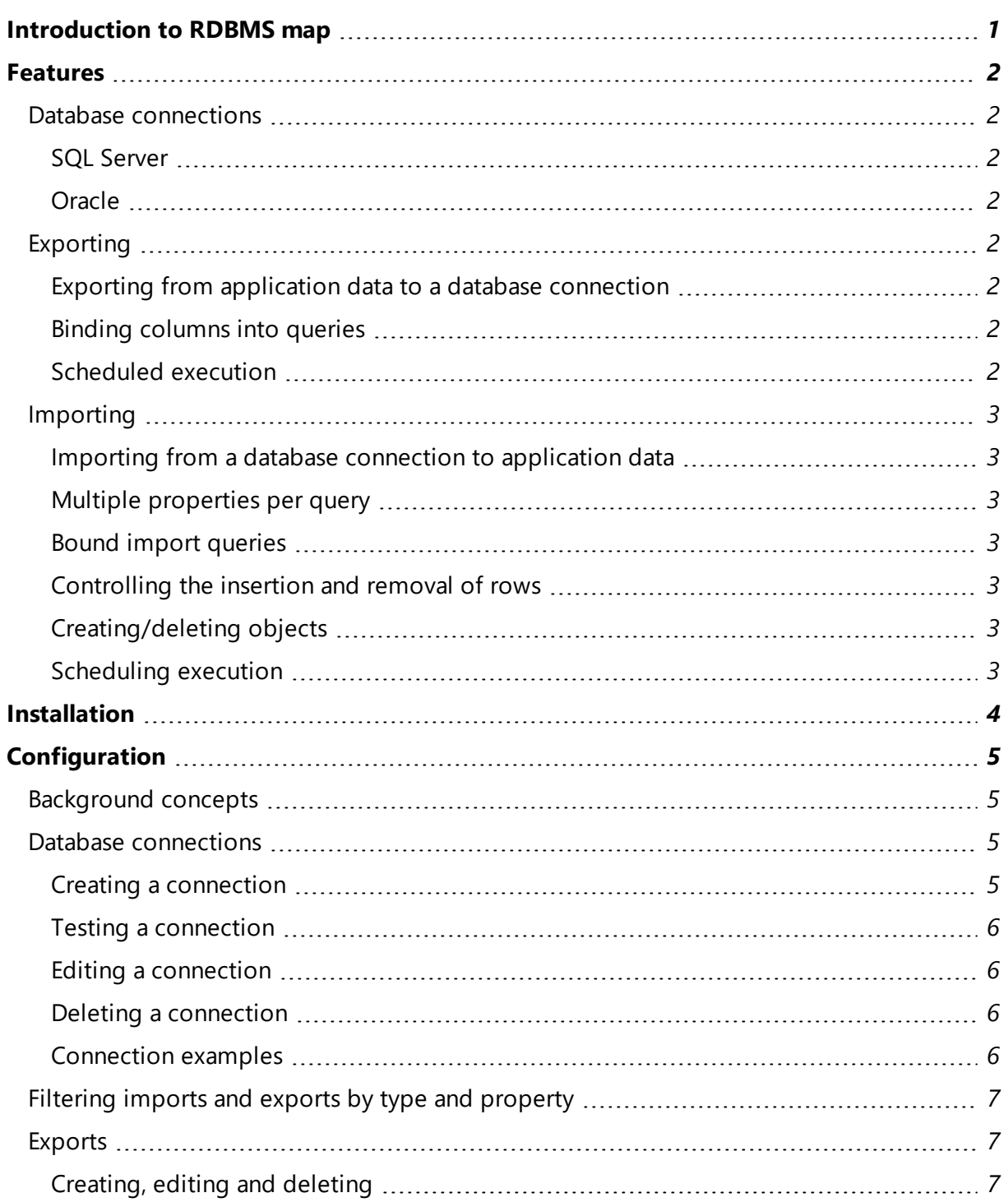

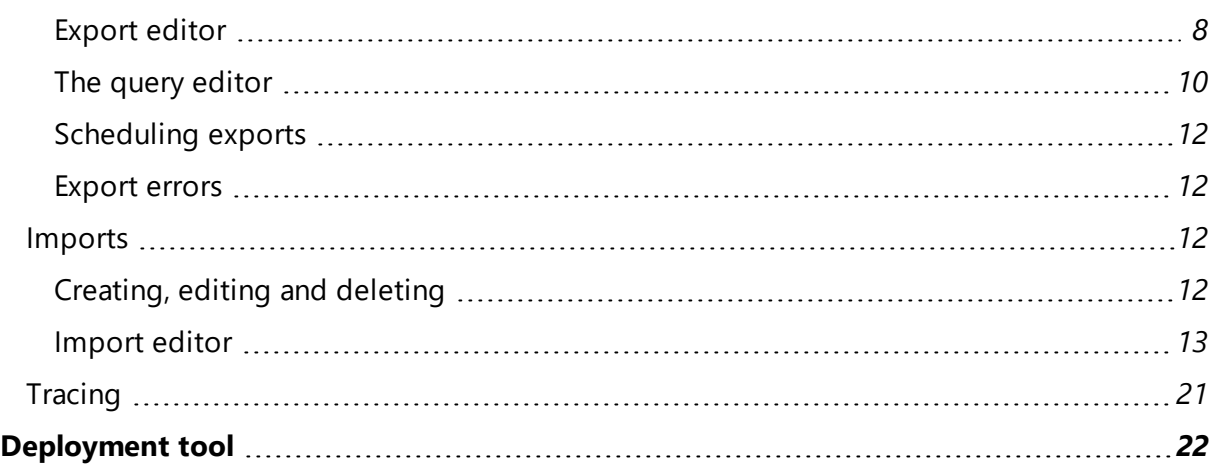

# <span id="page-4-0"></span>Introduction to RDBMS map

The relational database integration feature is used to export and import SmartSpace data to and from external databases. The data to be exported and imported can be defined in configuration pages within the SmartSpace Config application. Imports and exports can be configured simultaneously to and from multiple databases, as required.

This guide describes the RDBMS map features of SmartSpace, and how they should be configured, tested and deployed.

The intended audience is those installing and configuring a SmartSpace system or application, who need to exchange application data with third-party database systems.

# <span id="page-5-0"></span>Features

This section introduces the basic functionality of the RDBMS map feature. For more details see the specific configuration sections below.

## <span id="page-5-1"></span>Database connections

A database connection describes the type of database and the connection string used to connect to that database. The database server types supported are:

## <span id="page-5-2"></span>SQL Server

Versions: 2008 R2 or higher, using ODBC and SQL Server Native Client library. Limited queries may work with earlier versions.

## <span id="page-5-3"></span>**Oracle**

Versions: 11G R2 or higher, using Oracle Instant Client 12.1 library. Limited queries may work with earlier versions.

# <span id="page-5-5"></span><span id="page-5-4"></span>Exporting

## Exporting from application data to a database connection

The basic export functionality is to select properties of application objects to export, and to build export SQL statements to run on a database connection, which include the property fields (keys and value).

### <span id="page-5-6"></span>Binding columns into queries

The export SQL statements can also include other properties of the application objects in the property to be exported.

### <span id="page-5-7"></span>Scheduled execution

Execution can be triggered every time an included property is changed.

Changed properties can be accumulated and applied periodically in a batch.

Exports can also be executed when a trigger property changes.

## <span id="page-6-1"></span><span id="page-6-0"></span>Importing

### Importing from a database connection to application data

SQL queries can be executed against a database connection, and the results loaded into properties of application objects.

### <span id="page-6-2"></span>Multiple properties per query

Imports can be configured to map specific columns returned by the SQL query to different properties of a single application object type.

#### <span id="page-6-3"></span>Bound import queries

Import queries can include properties of the application object type, in which case they are executed once for each instance of the object type determined by execution conditions.

### <span id="page-6-4"></span>Controlling the insertion and removal of rows

When new rows are returned by the query, the import can create new property rows or ignore them. Similarly, when old rows are no longer returned by the query, the import can delete the property rows or ignore them.

### <span id="page-6-5"></span>Creating/deleting objects

When the import property is the name property of the imported object type, then the insert and remove behavior causes object instances to be created or deleted.

#### <span id="page-6-6"></span>Scheduling execution

An import can be executed periodically. Periodically executed imports can include a test query which returns a string (a "hash" or change control value) that changes only when the main query needs to be executed. This test query can be skipped occasionally if there is a chance of hash collisions.

An import can also be executed at specific times every day.

An import can be executed when any of its bound properties change.

Finally, an import can be executed when another trigger property changes.

# <span id="page-7-0"></span>Installation

The Relational Database Integration feature comprises three service packages:

- *URelationalDatabase.xml:* Installs the configuration service which allows imports and exports to be configured in the SmartSpace Config application. This should always be installed.
- *URelationalDatabaseSQLServer.xml:* Installs the service that executes imports and exports with database connections of type "Sql".
	- <sup>o</sup> In order to use this service, a suitable ODBC driver for SQL Server should be installed on the same controller server. For example, SQL Server Native Client 11 for SQL Server 2012 or 2014. See Microsoft documentation of the native client for specific version numbers.
- URelationalDatabaseOracle.xml: Installs the service that executes imports and exports with database connections of type "Oracle".
	- <sup>o</sup> In order to use this service, the Oracle Instant Client 12.1 should be installed on the same controller server, and the system PATH environment variable should include the folder containing the **oci.dll** library.

All three service packages can be safely installed if integration is required with both database server types.

The configuration user interface is the RDBMS MAP task of the SmartSpace Config application. To install this, use the Ubisense Application Manager as described in *SmartSpace Installation*. This will ensure that the correct version of SmartSpace Config will be executed to match the platform you are connected to. Thus for the 3.1.8 features you must have also deployed the *USmartFactoryConfigUI.xml* package from the 3.1.8 SmartSpace release.

# <span id="page-8-0"></span>**Configuration**

## <span id="page-8-1"></span>Background concepts

Later we will refer to "simple" and "complex" properties. For reference, these are defined in separate parts of the Types and objects workspace in SmartSpace Config.

- A "Simple" property is one which has a single object as key, and a corresponding value. For example "country code of <Product>: <String>" or "<Product> delivery date <Time>". Given an instance of the key object type, there is at most a single value of the property.
- A "Complex" property is one where the key includes several columns, or there can be multiple values for each key. For example "<Product> is in <Function>: <Bool>" where the functions can overlap, or "<Product> entry time in <Function>: <Time>", where the key has multiple columns <Product> and <Function>.

A "name" property is a simple property of an object type with a string value. It is used to uniquely identify the instance of the object. This might be an unique identifier such as the build number of a Product, or the process step name of a Function. An object type can have at most one name property, which may be inherited from its parent types. Thus for a given type of object, there is either no way to look up the object by its name string, or just one way. This property is used during import execution.

# <span id="page-8-3"></span><span id="page-8-2"></span>Database connections

## Creating a connection

To create a database connection, double-click **<Create new database>** in the top pane of the database integration task in SmartSpace Config. This will bring up the editor.

- <sup>l</sup> Enter a new database name. *This must be distinct from any existing connections*. Otherwise the new database connection configuration will replace the existing one, which is unlikely to be the desired behavior.
- Select the type of database to connect to:SQL Server or Oracle.
- Enter a connection string suitable for the database type.

### <span id="page-9-0"></span>Testing a connection

To test that a connection can be made, click **Test**.

For SQL Server, if an error is generated, for more information go to **SQL Server Management Studio** and under Management/SQL Server Logs, look for the notification of a failed login, which should describe the reason the login failed. If the login failure doesn't appear in the server log, check the server name and instance. If they are correct, run the **SQL Server Configuration Manager** and ensure that the TCP/IP protocol is enabled for your server instance.

#### <span id="page-9-1"></span>Editing a connection

To edit a database connection, double-click the row in the top pane of the database integration task in SmartSpace Config. If you change the name, this will be ignored.

#### <span id="page-9-2"></span>Deleting a connection

To delete a connection, select the row, then press Delete.

If the database connection is currently in use within a configured import or export, this will be indicated and deletion will be cancelled. Otherwise a confirmation dialog is displayed: click **Delete** to confirm deletion.

### <span id="page-9-3"></span>Connection examples

#### **SQL Server**

For *SQL Server Native Client 11, using Windows authentication*, the database MESDB must allow connection with role *db\_datareader* (for imports) or *db\_datawriter* (for exports) for the *NT AUTHORITY/SYSTEM* user (assuming that is the account under which the Ubisense Local Controller service is executed):

Driver={SQL Server Native Client 11.0};Server=LOCALHOST\SQLSERVER2008;Database=MESDB;Trusted\_Connection=yes;

#### **Oracle**

For *Oracle* 11g, server ORACLE01, port 1522, instance mes.production.internal, using user "MESDB", password "unsafepassword":

MESDB/unsafepassword@ORACLE01:1522/mes.production.internal

or

<span id="page-10-0"></span>MESDB/unsafepassword@(DESCRIPTION=(ADDRESS\_LIST=(ADDRESS=(PROTOCOL=TCP)(HOST=ORACLE01) (PORT=1522)))(CONNECT\_DATA=(SERVER=DEDICATED)(SERVICE\_NAME=mes.production.internal)))

## Filtering imports and exports by type and property

Between the database connection pane and the test of the task there are two filter dropdowns. These can be used to restrict the displayed exports and imports to only those with the matching type and/or property. These controls also restrict the choices available in some other dropdowns within the interface, to make it easier to configure exports or imports relating to a specific part of the application data model.

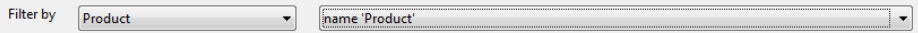

<span id="page-10-1"></span>If an item you wish to edit is not visible, make sure that the current filter does not exclude it.

## <span id="page-10-2"></span>Exports

#### Creating, editing and deleting

To create a new export, double-click on the **<Create new export>** line in the exports pane. To edit an export, double-click the export line. In both cases the Export editor is displayed.

To delete an export, select the row and then press Delete. A confirmation dialog is displayed.

#### <span id="page-11-0"></span>Export editor

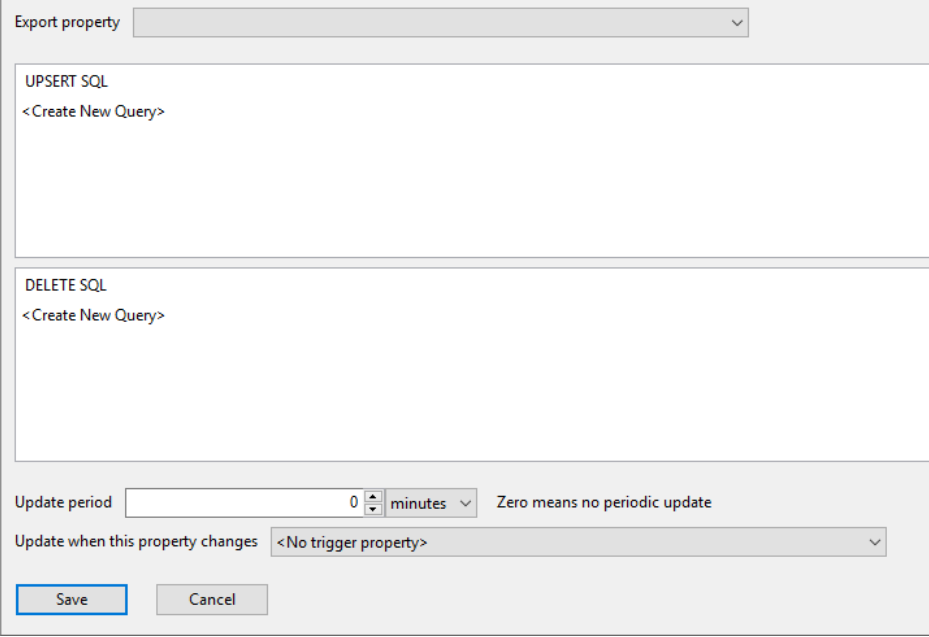

In the Export editor, no changes are made to the current configuration until the **Save** button has been clicked. It is safe to edit the export upserts and deletes without any impact on the current configured system. The **Cancel** button discards any pending changes.

**Choose the property to export**

At the top of the Export editor is a drop-down which selects the primary application data property to be exported. Each property can be in only one export definition, but there can be several "upsert" and "delete" statements in an export, so it is possible to export from a given property to multiple destination databases, or tables within a database. The primary property *must be selected* before any SQL queries can be added, because the columns and value of the property determine the other related properties which can be embedded into the queries. The property cannot be changed once it has been saved.

#### **Construct Upsert and Delete queries**

An upsert query is executed with current values of the exported properties, and should *up*date or in*sert* the row in the database to match the current values in the SmartSpace application data.

A delete query is executed when a specific row is removed from the SmartSpace application data.

Configuration

One important question in database export is: what happens if changes occur within SmartSpace while the RDBMS map service is stopped? Similarly, what happens if the target database connection fails, or one of the statements fails to execute? From version 3.4, behavior on service startup and establish has been improved to ensure the RDBMS module is robust to such events. The service keeps track of the changes to business objects and properties that have been successfully applied to the database. In this way it will automatically retry statements that have failed to execute, and it is able to detect the set of changes that have occurred since it was last running, and immediately executes the corresponding upsert or delete statements to reflect these changes in the target database.

To edit or create a query, double-click the appropriate line in the **Upsert SQL** or **Delete SQL** list boxes. This will display the query editor.

**Example Upsert**

Whilst any SQL statement can be used in both upsert and delete actions, a typical upsert can be written using the *MERGE* statement in SQL. For example, in SQL Server:

```
MERGE FunctionMilestone WITH (HOLDLOCK) AS target
USING (SELECT
[[name<Function>]]
,
[[milestone<Function>]]
) AS source (Name, Milestone)
ON (target.[Function] = source.Name)
WHEN MATCHED THEN
UPDATE SET Milestone = source.Milestone
WHEN NOT MATCHED THEN
INSERT ([Function], Milestone) VALUES (source.Name, source.Milestone)
```
Here the target table in the database is FunctionMilestone. The export would be of a property called "milestone <Function>: <String>", which is a simple property of the "Function" type. The source table of the merge statement is formed by directly creating a single row from the exported properties bound into the query—this is represented here in pseudo-code by the syntax "[[property]]".

The keyword "Function" has been escaped with square brackets to avoid an error. Also note the use of the HOLDLOCK, which is only required if another application might also modify the target table.

A very similar statement is available in Oracle.

**Example deletion**

ĭ.

To make delete statements robust, they should only use a single property value, such as the name or unique ID of an object in SmartSpace. This is because the changes to business object properties are processed asynchronously in the RDBMS map service, so by the time they are executed the other property values for the object may have already been removed.

Consider, for example, an exported property "comment<Product>:String".

We could set the delete statement to be:

```
DELETE FROM ExportCommentTable WHERE Id=name<Product> AND
Comment=comment<Product>
```
Now if a given product is deleted in SmartSpace, the name and comment will be removed. When the change to remove the product name is processed, the comment of the product has already been removed, so the delete statement will not work.

Instead, we could use the simpler statement:

DELETE FROM ExportCommentTable WHERE Id=name<Product>

Now the statement can be evaluated as the product name is removed, because the service knows the name that has been removed, and doesn't have to look up the comment of the same product.

#### <span id="page-13-0"></span>The query editor

The query editor allows a database connection to be selected, and then a sequence of alternating "SQL Text" and "Property" entries to be configured. These are concatenated to build the SQL statement to be executed.

The property selection drop-down includes the value of the primary property of the export (at the very bottom of the list) and also all possible properties of objects otherwise included in the primary exported property. For example, if the primary property is "<Product> has <Attribute>", where both Product and Attribute are object types, then the drop down will include all "simple" properties of Product; all simple properties of Attribute; and the value 'Product' has 'Attribute'.

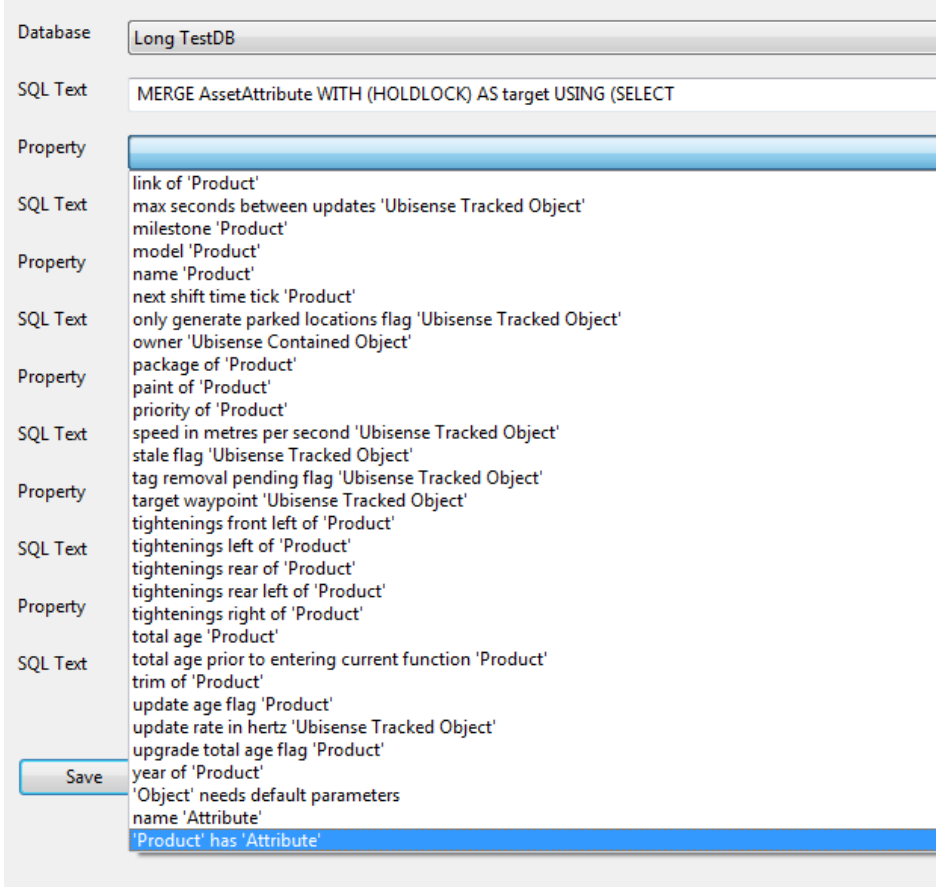

When there are multiple columns in the property with a given object type, they will be distinguished in the drop-down by a number, where the first object of the type will be "1", and the second "2", etc. For example, if there was a property '<Function> is prerequisite of <Function> in <Process Map>', then the available properties would include "name 'Function': 1" and "name 'Function': 2"

When the export is executed for each row of the primary property, the text and selected property values will be used to create the SQL statement to be executed.

Ĭ.

The **Save** button on the query editor does not actually make any changes to the currently configured exports. Only the **Save** button in the Export editor applies the pending changes.

### <span id="page-15-0"></span>Scheduling exports

An export will by default be executed when any property in the export is changed. When a row is inserted or updated, the upserts will be executed. When a row is deleted, the deletes will be executed.

If an update period is specified, then changes will be accumulated by the service until that period expires, and then all changes will be executed at once as a single batch. This is useful if a SmartSpace property changes frequently, but the integration only requires occasional updates to the database table, because it reduces the database server load.

It is also possible to specify a trigger property. If a row of the trigger property is inserted, deleted or changes, then the upserts for the corresponding objects will be executed. If the trigger property does not share any object types with the exported property then it will have no effect.

Finally, when the specific database engine service starts, all export upserts are executed for all current rows of their primary properties.

### <span id="page-15-1"></span>Export errors

When an error occurs executing an export upsert or delete, the error will be logged to the "rdb exception" platform monitor stream. Enable this stream while configuring exports to view errors in the current configuration. See *[Tracing](#page-24-0)* for information on other streams.

<span id="page-15-2"></span>Unlike imports, there is no **Test** button.

## <span id="page-15-3"></span>Imports

### Creating, editing and deleting

Double-click on **<Create new import>** to add a new import definition, and double-click an existing import to edit it. In both cases the Import editor will be displayed. To delete an import, select the row and press Delete. A confirmation dialog is displayed.

#### <span id="page-16-0"></span>Import editor

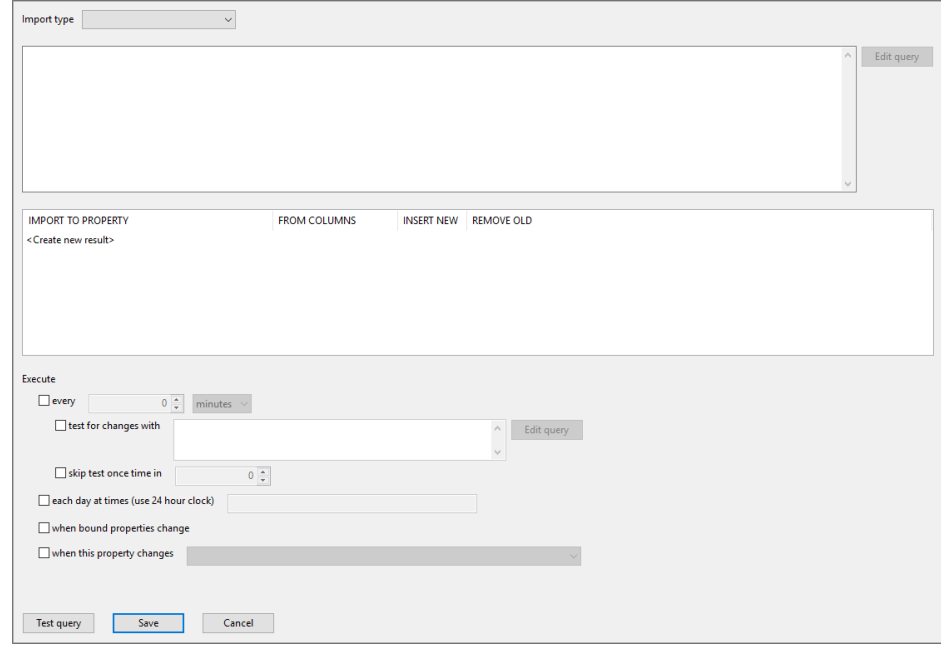

In the Import editor, no changes are made to the current configuration until the **Save** button has been clicked. It is safe to edit the import *and test* without any impact on the current configured system. The **Cancel** button discards any pending changes.

#### **Select the import type**

Each import has a primary object type, which is selected in the **Import type** drop-down, at the top of the editor. This cannot be changed once an import has been defined, because the type chosen determines the properties available to import into, and those that can be bound into queries. If the import is configured to create and delete objects, then those objects will be this type.

It is not possible to define the query or any imported property mappings until the import type has been selected.

#### **Define the query**

The query definition can be edited by clicking the **Edit query** button. You cannot directly type into the query definition text box as this is just for reference. The query editor is the same window as in the Export editor. Select a database connection to use, and then query is built up from an alternating list of SQL text and (optional) bound properties.

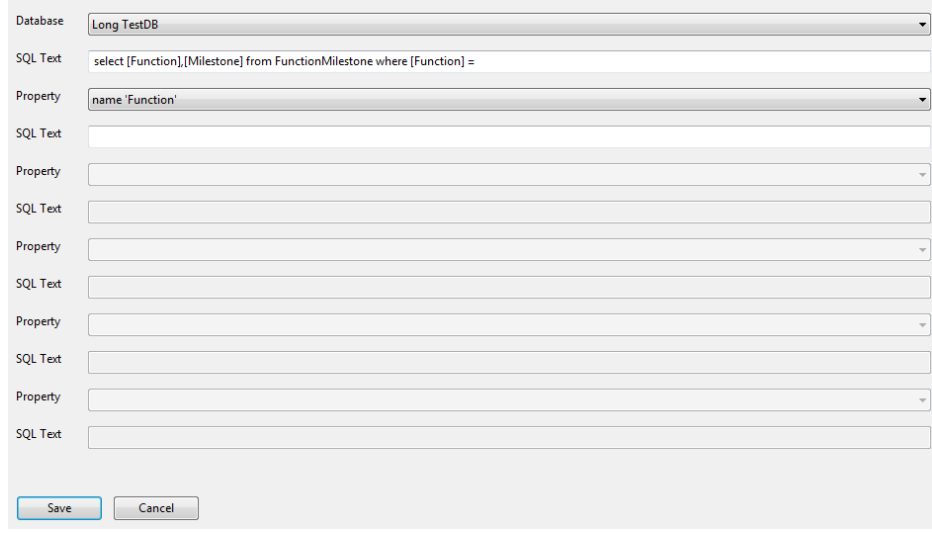

There are two forms of import query, and they are executed differently.

- *Unbound*: When no property drop-downs are configured, and the entire query is contained in the first "SQL Text" line, then the query will be executed once each time it is triggered, and all rows applied to the current application data as defined by the *[property](#page-17-0) column [mappings](#page-17-0)*.
- *Bound*: When at least one property drop-down is configured, the query will be executed separately for each object instance for which it is triggered. See the *Execution [conditions](#page-23-0)* section below. The results for each execution will then be applied to the current application data as defined by the *property column [mappings](#page-17-0)*. The query shown above is a bound import query.

In the import configuration, the properties available will all be simple properties of the import type.

The **Save** button on the query editor does not actually make any changes to the currently configured imports. Only the **Save** button in the Import editor applies the pending changes.

#### <span id="page-17-0"></span>**Property column mappings**

Each query can import into one or more properties of the import type. The "Import to property" section of the editor is used to set up these property mappings, including which properties are imported to, and which result columns returned by the SQL query map to each column in the properties.

Double-click **<Create new result>** to add a new mapping, or double-click an existing mapping to edit it. To delete a mapping, select a row and press Delete. *No confirmation dialog is shown,* but recall that no changes are actually applied until the "Save" button is clicked in the Import editor.

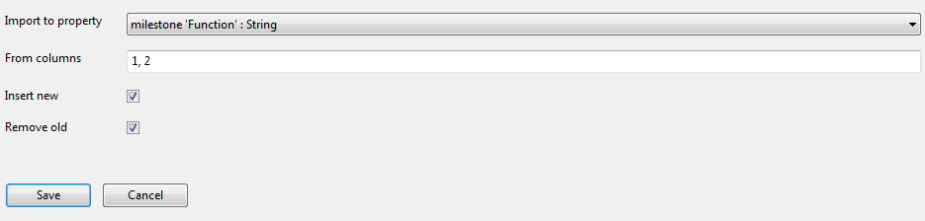

Select the property to which the result columns should be imported. Note that each property can only appear in a *single* import mapping, so if the property you wish to import to does not appear in the drop-down, it is probably already mapped in another import. To track down other uses of a property, use the filter controls in the main task pane.

Then type a comma-separated list of column numbers in the SQL query results to use for that property. The column numbers start at 1, so to use the first and second result column, type "1,2".

The number of columns that must be specified depends on the *type of property* selected.

- For a "name" property of the import type, only a single result column should be selected. Importing to a name property can be used to create and remove instances of objects, in combination with the "insert new" and "remove old" flags.
- For a "simple" property of the import type, two columns should be selected, one for the object and one for its column.
- For a "complex" property, one column must be defined for each key of the complex property, and one for the value.

Any property columns which are objects must be mapped to a string result column which is the *name* of the object. When importing the results, the result column string is looked up using the name property of the object type in the corresponding property column. See below.

Next specify the insertion and removal behavior for this property.

• *Insert new*: Check this box to insert property rows returned by the query for which the property key is not currently contained in the SmartSpace application data. If the mapped property is the name property of the import type, this causes the object to be created with the given name.

• Remove old: Check this box to remove property rows not returned by the query for which there is a current property key in the current SmartSpace application data. If the mapped property is the name property of the import type, this causes the object instance to be deleted when no longer returned by the query. For an unbound query, all current property rows are expected to be returned by the query. For a bound query, only the property rows for the triggering object are expected to be returned. Any expected rows which are not returned will be removed if this box is checked. *Thus this flag can be used correctly with bound queries.*

The **Save** button on the property column mapping editor does not actually make any changes to the currently configured imports. Only the **Save** button in the Import editor applies the pending changes.

#### **Testing the query**

Ť.

The import query and mappings can be tested before they are saved. Click the **Test query** button at the bottom of the Import editor. To test a query, the service for the database type must be running (Relational Database SQL Server, or Relational Database Oracle), otherwise an error will be shown. This is the only part of configuration which requires the database specific service to be deployed and running.

When a query is executed, a text window is displayed showing the result and technical details.

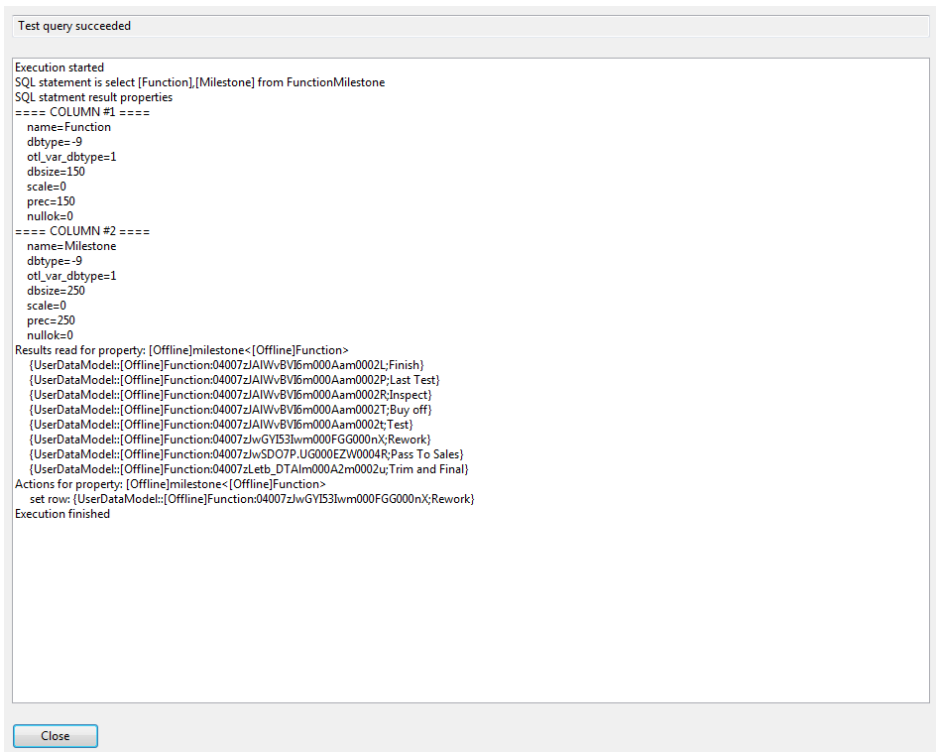

The test output includes:

- The SQL statement generated from the configured SQL query.
- Any errors or exceptions generated when the SQL was sent to the database.
- The output columns of the SQL statement, and their internal types and precision. For reference, the otl\_var\_dbtype field of each column is one of:

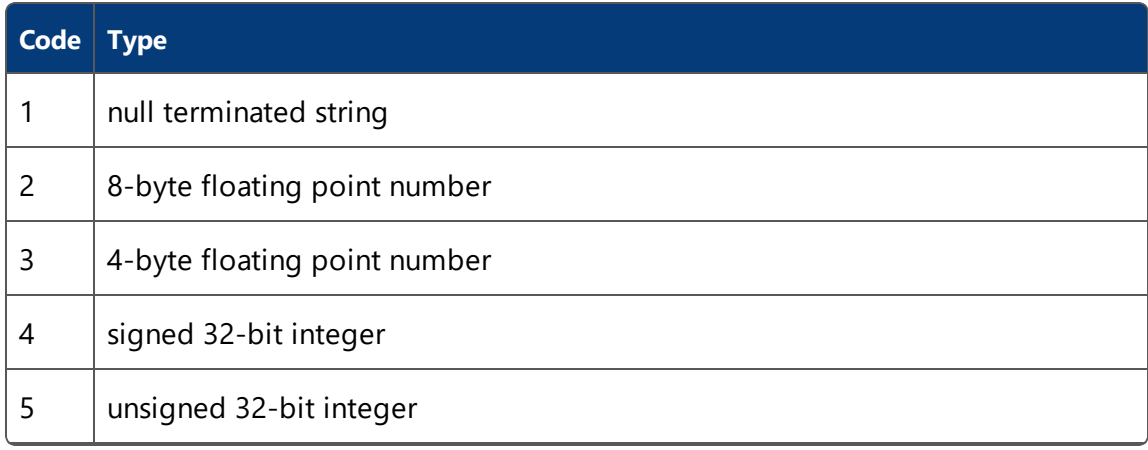

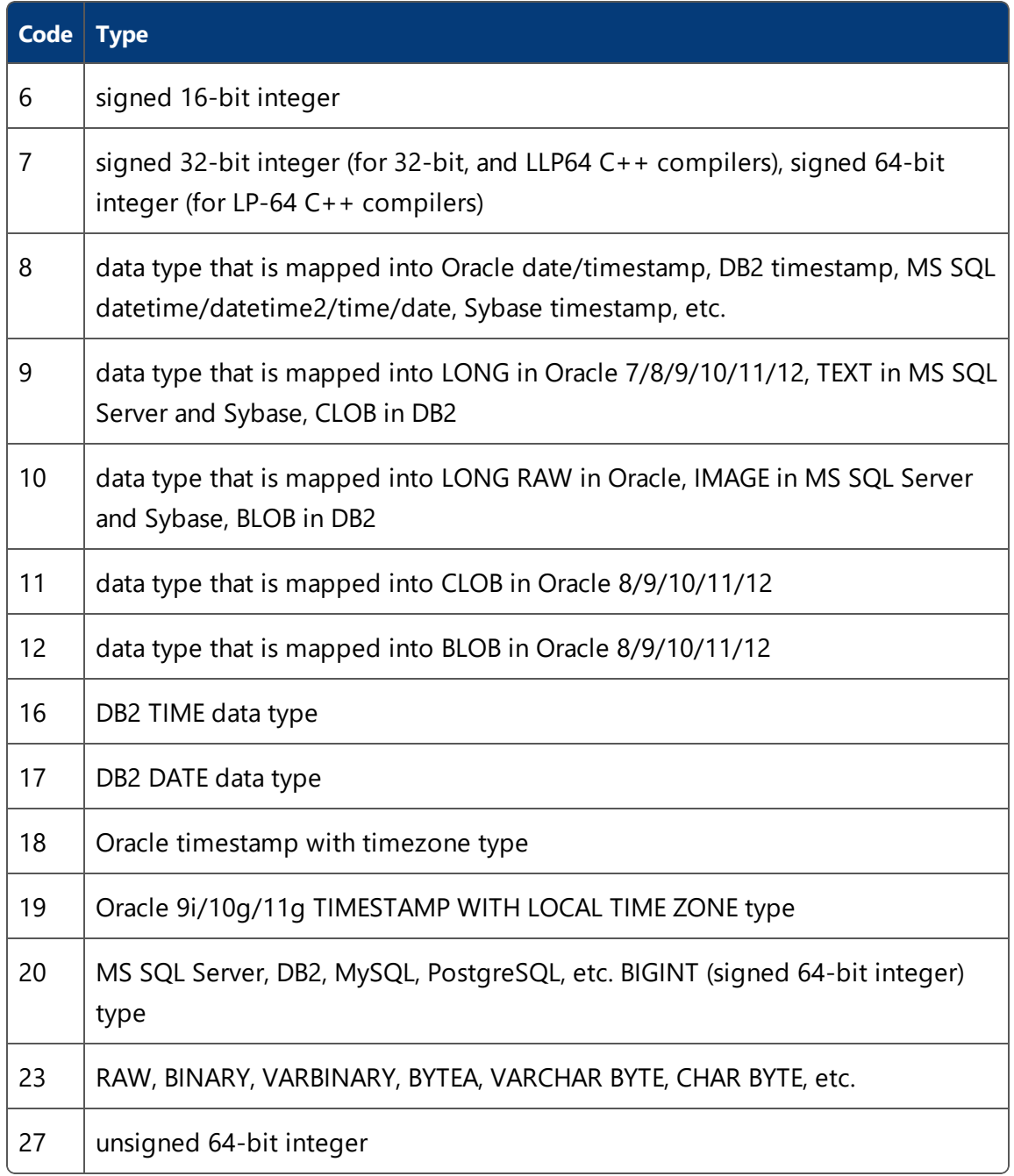

- The results read when the query was executed, after looking up internal object ids for any object names read. Note that if the query is a bound query, it is tested with an arbitrarily chosen instance of the import type picked from the current application data.
- Any type conversion errors when the query results are applied to the mapped properties.

Configuration

• The actions that *would* be applied to the SmartSpace properties if the query were actually executed right now. Actions are insert row, set row and delete row, and also show creation and deletion of objects. No actual actions are applied during the test.

**Forcing columns to match property types**

Sometimes the database binding may have a default type for the results of a query that does not match the property it is being imported into. For example, if the property has a *bool* value, and you are attempting to return '1' from a query as "true", the result is incorrectly converted to a numeric (i.e. floating point) type by the default Oracle binding. However, it is possible to force a specific type (and column order) for each return column, using the following syntax:

SELECT COLUMN2 :#1<type>, COLUMN2 :#2<type> FROM ...

The number after the '#' character determines the column number for this result column. The above statement returns them in the order they are declared. The 'type' in angle brackets determines how the column is bound. The following set of types is supported:

<char[XXX]> <double>  $<$ float $>$ <int> <bigint> <ubigint> <unsigned> <short> <long> <raw[XXX]> <raw\_long> <timestamp> <varchar\_long>

If you cannot get an import to load correctly because of type errors, try using a suitable type from the list above for the column which is not working. For example, to return a product name and a *bool* 'true' from a table *ProductIsActive*, we need an integer type for the *bool* property value:

SELECT Name, 1 :#<int> FROM ProductIsActive

**Importing objects and date/times**

Special processing occurs when importing to object and date/time properties.

- For Object columns in a property, the SQL result must be a string column, and this is looked-up in the name property of the type to find the instance of the object. If the instance is not found, then it will be skipped, *unless* the mapping is to a name property for the import base type, and the "insert new" flag is set, in which case a new object instance of that type will be created.
- For Time columns in a property, the importer assumes that the column in the results will be readable as a datetime (otl\_var\_dbtype = 8), and will be in UTC. If this is not so, convert the column within your SQL statement, for example:

CAST(SWITCHOFFSET(datecolumn, '+00:00') AS DATETIME)

#### **Calling stored procedures**

In SQL Server connections, you can use the ODBC call markup, and pass parameters too, in your query.

```
{ call dbo.MyStoredProcedure( [[bound property]], [[bound property]] ) }
```
#### **Execution conditions**

The final part of configuring an import is to set the execution conditions. There are a number of options, which can be combined as required. Check the box next to each method you want to use to trigger execution, and then fill in any parameters for that method.

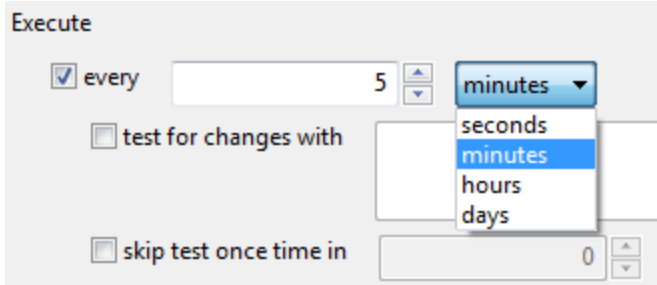

- **Periodic execution: the query is executed at regular intervals, specified in seconds,** minutes, hours or days.
	- <sup>o</sup> An optional *test query* can be specified, which should return a single row with a single string column. This should be a "hash" or sequence number used to detect changes to the database. The service records the last value returned by the test, and if it is the same as the last time it was executed, the import is skipped. Typically this

query will either use some sort of binary table hash, or a grouped maximum of some change management column on the table.

- $\circ$  If the test query uses a hash function, then there may be a small chance of a hash collision, where the data changes but the hash does not. The *test can be skipped* occasionally to get around hash collisions.
- <sup>l</sup> *At given times during each day*: a list of times are specified in 24-hour clock, in the *local time zone*.
- <sup>l</sup> *When any of the bound properties change*: the query is executed when any property included in the import query definition changes, including inserts and deletes.
- <sup>l</sup> *When another trigger property changes*: you can specify any other property of the import type. When a row changes, or is inserted or deleted, the query is executed.

All queries are also executed *at startup* of the database specific service.

When a bound query is triggered by a property change, it is executed once for each of the import type object instances in the changed property rows.

When a bound query is triggered by any other method, it is executed once for each current object instance of the import type in the SmartSpace application data.

<span id="page-24-0"></span>When an unbound query is triggered, it is executed once.

# **Tracing**

The following platform monitoring streams are available:

- rdb: Messages about basic functionality such as initialization of the services
- rdb\_query: Messages about each query execution, including the statements executed, and any application data errors.
- rdb\_exception: Errors encountered during execution of SQL queries.

# <span id="page-25-0"></span>Deployment tool

The RDBMS map feature comes with a deployment tool which can be used to save and load relational database imports and exports to/from a file. The tool can be used to move configuration from integration to production, or the reverse.

```
E:\temp\> ubisense relational database config.exe
You need to specify a mode
Usage: ubisense_relational_database_config.exe export [OPTIONS]
  or: ubisense relational database config.exe import [OPTIONS]
Export and import relational database integration definitions.
OPTIONS
 -c, --clear Remove configuration not in the input
  -i, --input <input> The input file
  -o, --output <output> The output file
 --help Display this help and exit
 --version Display version information and exit
```
In export mode, the tool writes all current relational database definitions to the output file (or the standard output if not specified). The output is a JSON format file, and can be edited with a text editor if needed. Definitions include databases, imports and exports, and all their properties.

In import mode, the tool reads the input file (or the standard input if not specified) and applies the definitions to the current relational database configuration, updating matching existing configuration. If the  $-c$  option is given, it also removes any other databases, imports and exports not in the current input.

For example, to save the configuration to file **defs.js**:

ubisense relational database config.exe export -o defs.js

To load the configuration from **defs.js**, clearing any existing configuration:

```
ubisense relational database config.exe import -i defs.js -c
```
To get the tool, run Application Manager, click DOWNLOADABLES, and select Application integration > RDE **config.exe**. Click **Download**.